# **Система управления лазерным станком RuiDa RDLC320-A**

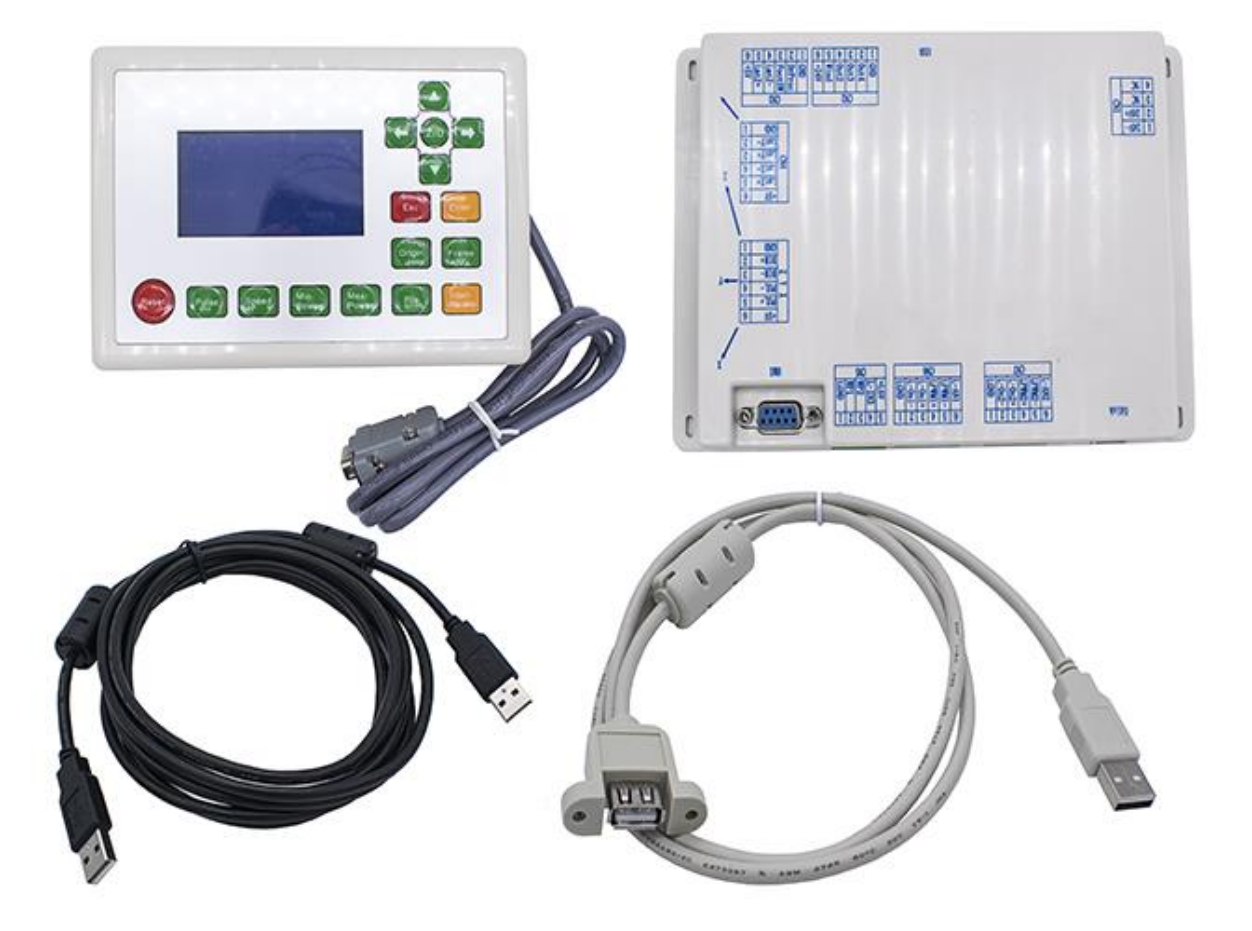

**Руководство пользователя**

# **Содержание**

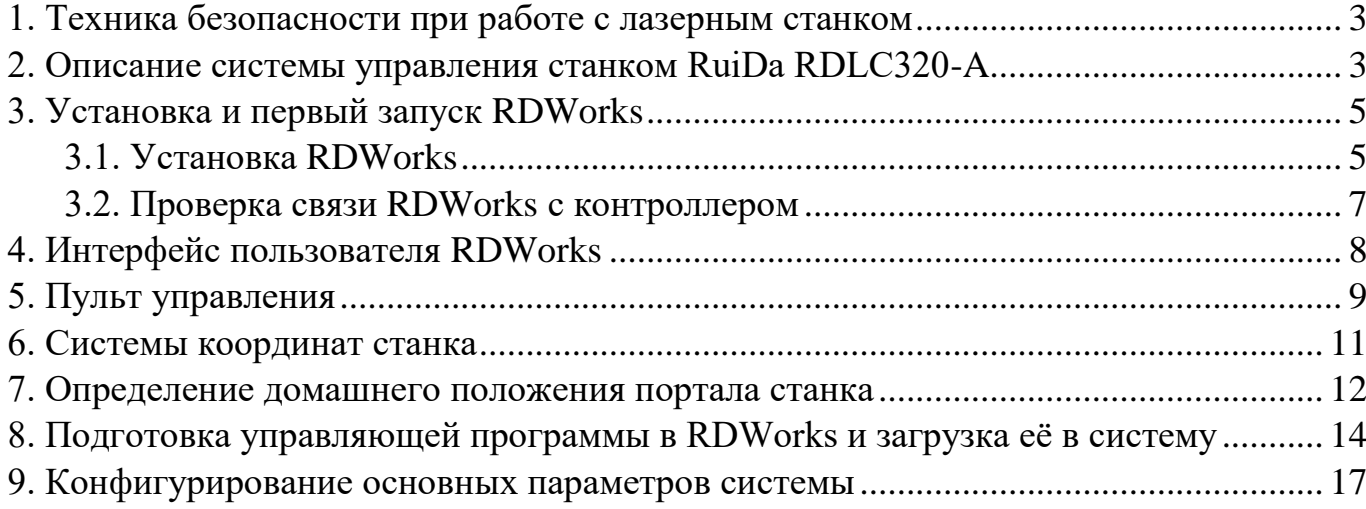

<span id="page-2-0"></span>**1. Техника безопасности при работе с лазерным станком**

**При эксплуатации лазерного станка необходимо обеспечить его правильное подключение к контуру заземления и ни в коем случае - к водопроводу, системе отопления и т.д. Необходимо также следить, чтобы станок и персональный компьютер были подключены к одной точке электросети. В противном случае между ними может возникнуть опасная разность потенциалов.**

**Работу с электрооборудованием должен выполнять квалифицированный специалист, имеющий опыт и соответствующий допуск.**

Во избежание аварий, пожаров, травм персонала во время эксплуатации лазерного станка необходимо:

- выполнять юстировку зеркал и подстраивать фокус линзы только при выключенном лазере;

- предохранять глаза от прямого и отраженного воздействия лазерного излучения;

- предохранять кожу от прямого воздействия лазерного излучения;

- предотвращать загрязнение рабочего помещения дымом, копотью, обгоревшими тканями;

- избегать контакта появившихся дыма и копоти с кожей и слизистыми оболочками, избегать попадания их в дыхательные пути и ЖКТ.

#### <span id="page-2-1"></span>**2. Описание системы управления станком RuiDa RDLC320-A**

**В данном руководстве рассматриваются основные возможности популярной системы управления лазерным станком RuiDa RDLC320-A. Система представляет собой программно-технический комплекс, состоящий из контроллера, пульта управления и программного обеспечения RDWorks.** Дополнительную информацию о системе возможно посмотреть в документах:

- RuiDa RDLC320-A User Manual;
- RuiDa RDLC320-A RDWorks User Manual.

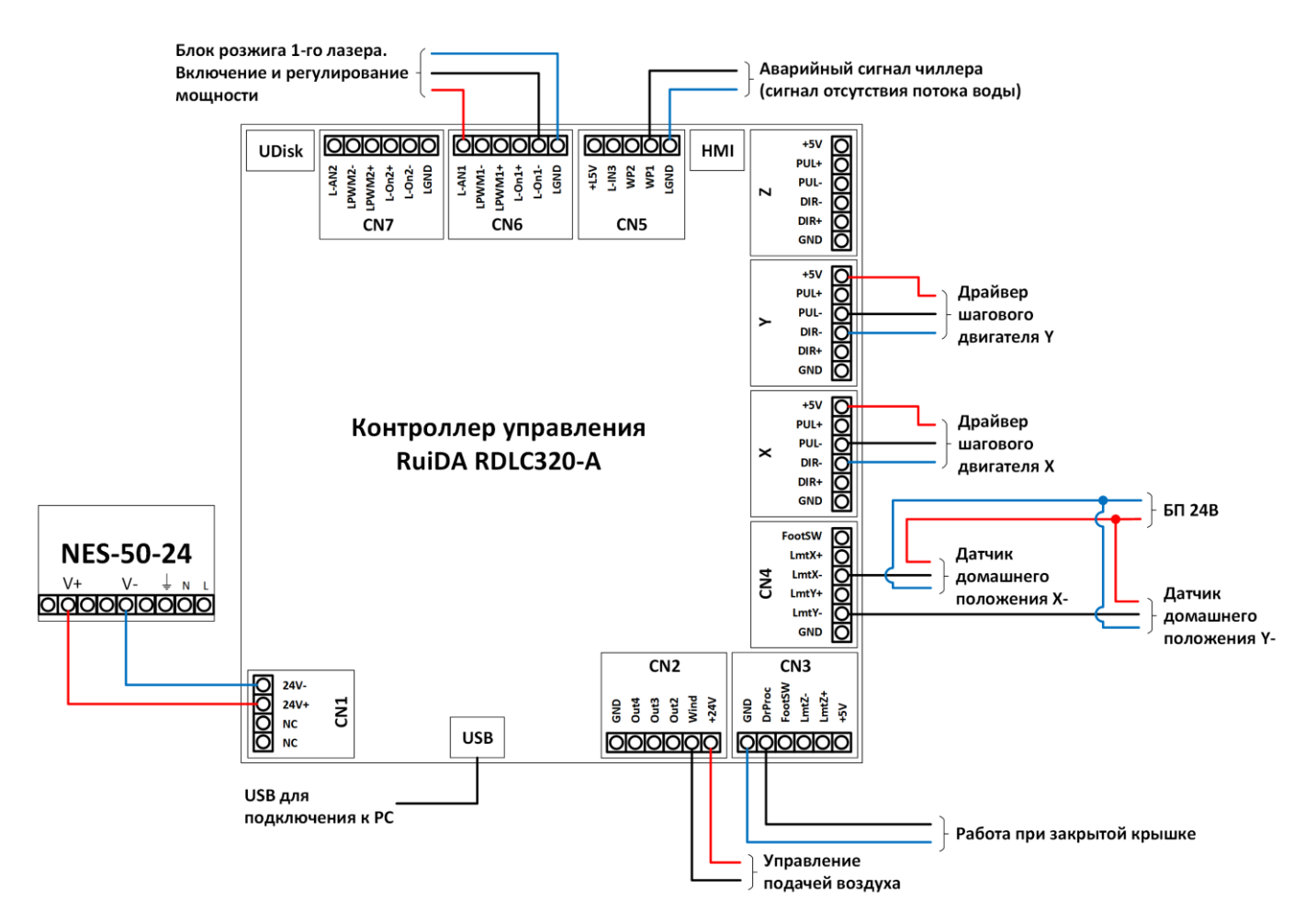

Основные характеристики системы RuiDa RDLC320-A:

- система корректно работает в операционной системе Windows 7/10;
- версия программного обеспечения RDWorks 8.01.26;
- интуитивно понятный графический интерфейс ПО и пульта управления;
- поддержка импорта файлов векторной и растровой графики с расширением dxf, ai, plt, bmp, gif, jpg, png и многих других;
- возможность быстрого редактирования импортированных файлов в встроенном редакторе RDWorks;
- наличие портов USB2.0 для подключения компьютера и USB-флеш-накопителя с управляющими программами;
- сохранение файлов управляющих программ в памяти контроллера управления;
- удобная система определения величины шага двигателя (мм на импульс);
- поддержка оси Z (функция подъёма и опускания стола);
- использование датчиков домашнего положения для программного ограничения рабочего поля станка;
- возможность подключения сигналов отсутствия потока воды и дополнительной защиты (работа при закрытой крышке), управление подачей воздуха.

# <span id="page-4-0"></span>**3. Установка и первый запуск RDWorks**

# <span id="page-4-1"></span>**3.1. Установка RDWorks**

Welcome to use

Программное обеспечение RDWorks устанавливается на ПК пользователя, для этого необходимо выполнить запуск "RDWorksV8.01.26.exe", параметры установки по умолчанию представлены ниже.

Сперва необходимо установить драйвер "Install USB driver" контроллера управления, предварительно запустив станок и подключив его по USB к компьютеру (разъём USB). При запуске будет выполнена процедура определения домашнего положения портала станка (лазерной головки). Далее устанавливается программное обеспечение RDWorksV8 "Type>>LaserWork" или плагин для стороннего графического редактора. В пункте "Origin" установите расположение домашнего положения станка (BottomRight - справа снизу), а в пункте "Size unit" - единицы измерения (mm - миллиметры по умолчанию) и нажмите Install.

Welcome to use

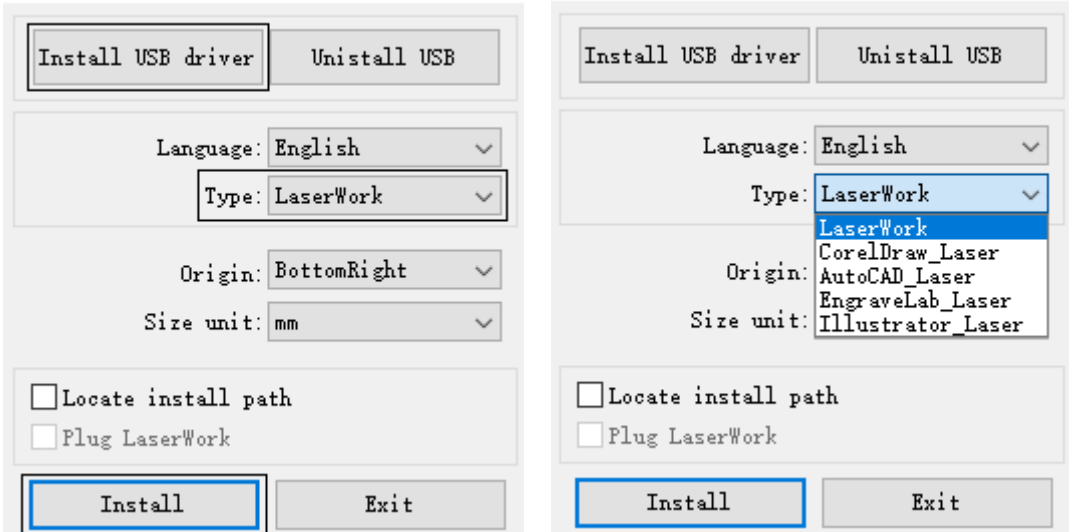

Систему RDWorks необходимо запускать от **ИМЕНИ АДМИНИСТРАТОРА** с помощью автоматически созданного ярлыка на рабочем столе или ярлыка в меню "Программы" операционной системы Windows.

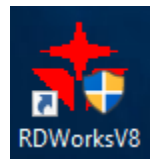

**ВАЖНО** настроить автоматический запуск системы от имени администратора, для этого в свойствах ярлыка на вкладке "Совместимость" необходимо использовать функцию "Выполнять эту программу от имени администратора". В противном случае установленное приложение может не запуститься.

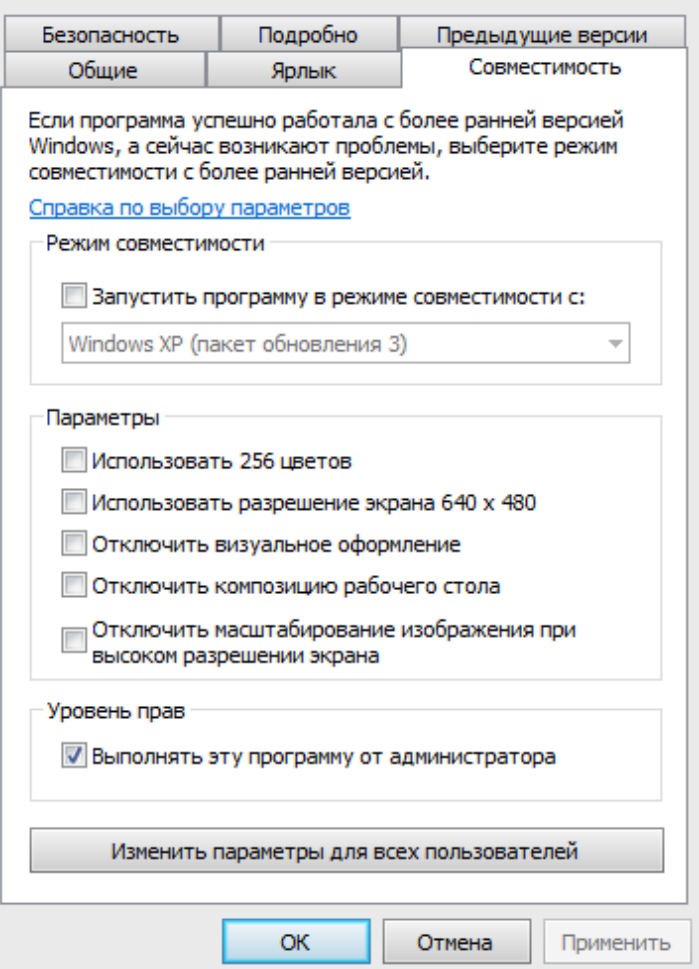

При первом запуске программного обеспечения RDWorks рекомендуется воспользоваться функциями меню "Config(S)>>System Setting" и настроить при необходимости направление осей X и Y (Axis X, Y Mirror), а так же параметры расположения лазерной головки (Laser head) с учётом расположения домашнего положения лазерного станка.

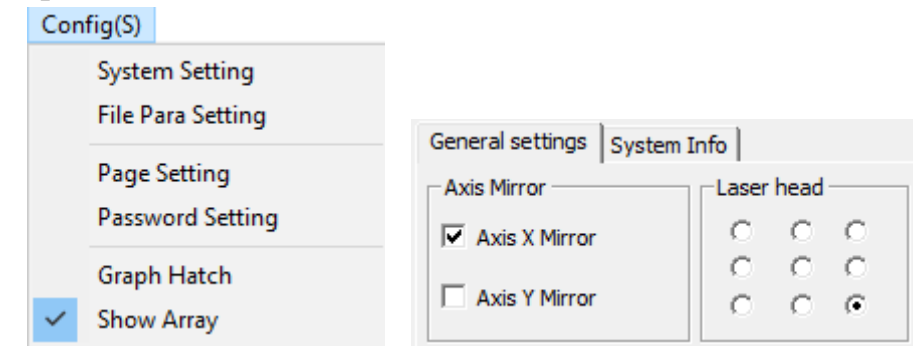

## <span id="page-6-0"></span>**3.2. Проверка связи RDWorks с контроллером**

После успешной установки USB драйвера контроллера управления и программного обеспечения системы RDWorks, возможно проверить связь с контроллером, загрузив простую управляющую программу на основе графического примитива (например, квадрата) с подтверждением перезаписи существующих в контроллере управляющих программ. Для этого по аналогии с рисунком ниже создайте объект или группу объектов небольшого размера (1-3). Для созданного объекта автоматически будет создана управляющая программа согласно его цвету (4), отредактируйте её (5) и нажмите "Download" (6) для загрузки программы в контроллер.

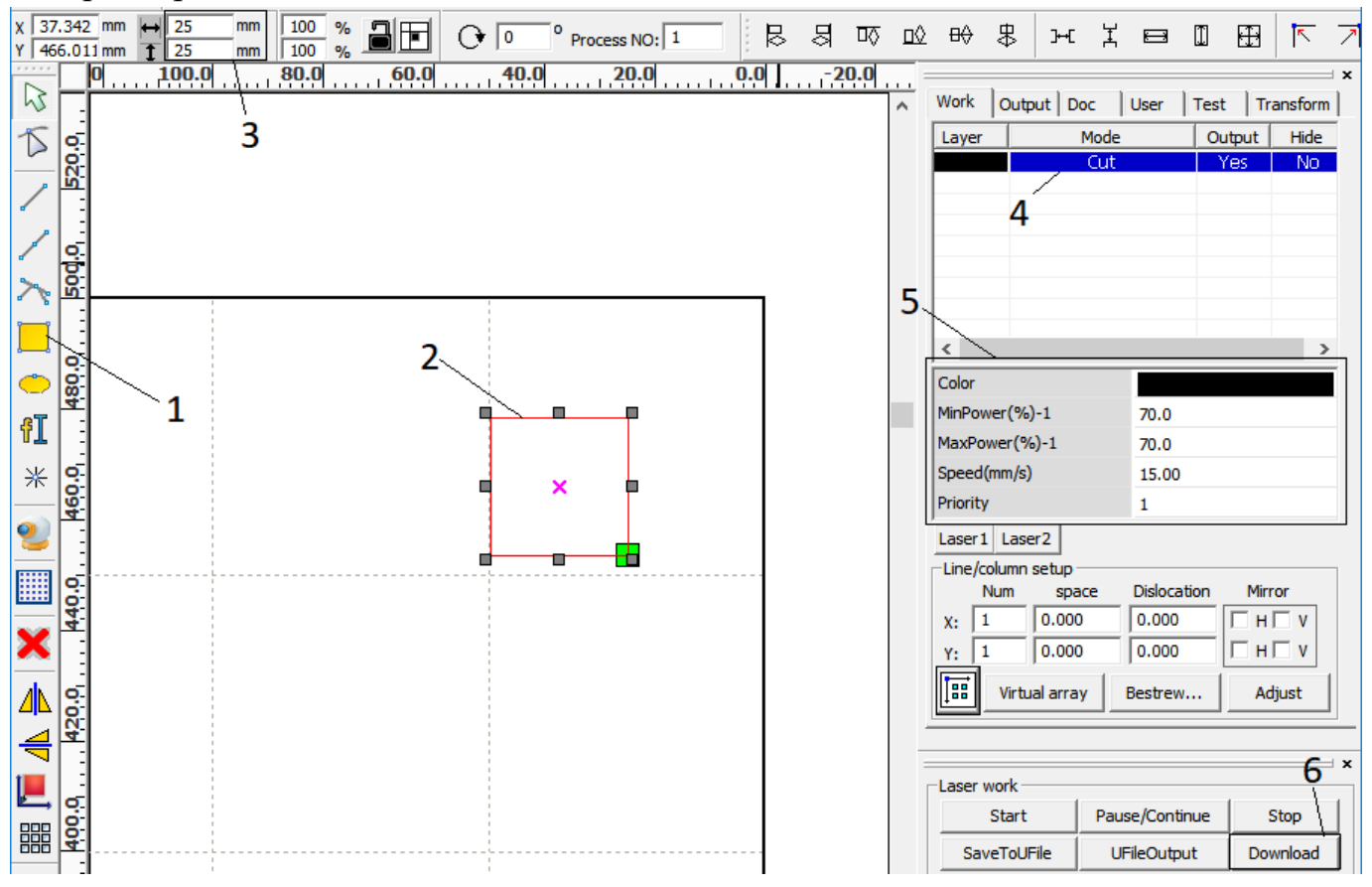

#### <span id="page-7-0"></span>**4. Интерфейс пользователя RDWorks**

На рисунке ниже представлено главное окно графического интерфейса RDWorks 8.01.26. Интерфейс схож с большинством графических редакторов. Особый интерес представляет окно с вкладками групп параметров справа (Work и т.д.).

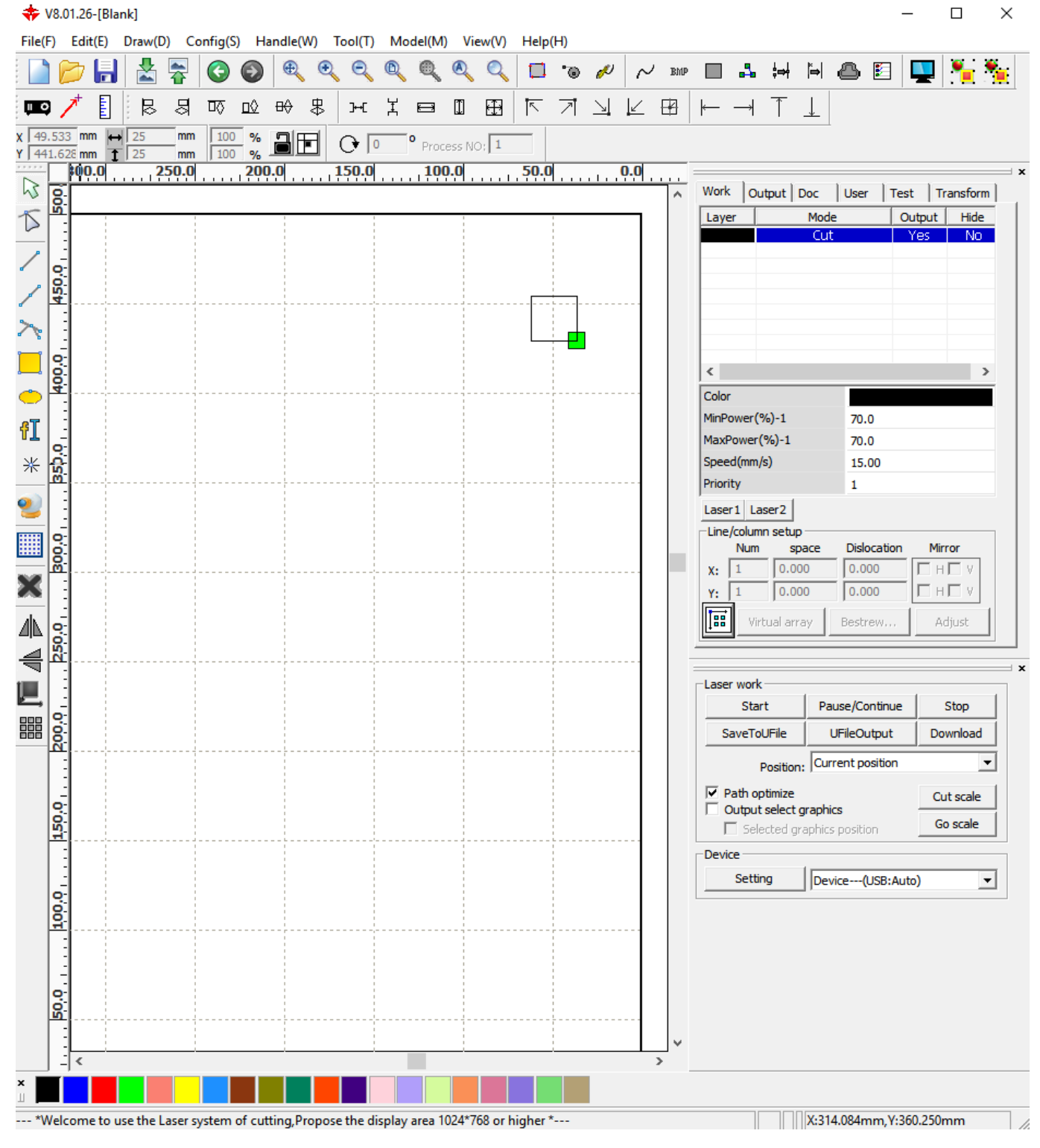

#### <span id="page-8-0"></span>**5. Пульт управления**

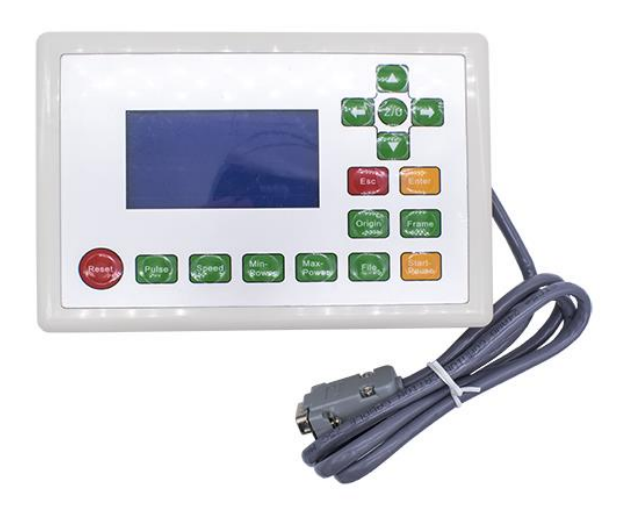

При работе с лазерным станком удобно использовать пульт управления RuiDa RDLC320-A.

Язык текста отображаемого на пульте управления настраивается производителем лазерного станка. В процессе работы с лазерным станком (например, при смене контроллера) может потребоваться восстановить языковые параметры, так как при первом запуске контроллера на пульте по умолчанию установлен китайский язык. Для этого необходимо последовательно нажать клавишу "Z/U", нажимая "▼" выбрать 9-е меню (самое последнее, на английском языке "Language+") и нажать "Enter", нажимая "▼, ▲" выбрать меню "English".

Пульт управления имеет 16 функциональных кнопок.

**RESET** – перезагрузка контроллера, с последующим автоматическим определением домашнего положения. Если перезагрузка произошла во время выполнения управляющей программы, то на дисплее пульта управления отобразится предложение продолжить работу с точки остановки.

**Pulse** – включение лазерного излучателя. Длительность может иметь точное значение или зависеть от длительности нажатия на клавишу. Мощность лазера задаётся с помощью клавиши MaxPower.

**Speed** – скорость перемещения лазерной головки в ручном режиме перемещения, либо скорость обработки материала в случае, если при задании режима обработки в RDWorks выбрана функция "Default" у параметра Speed.

**MinPower** – минимальная мощность лазерного излучателя, используется на медленных участках обработки материала, например в углах, а также при гравировке для задания диапазона градации цветов, если при задании режима обработки в RDWorks выбрана функция "Default" у параметров Min/Max Power.

**MaxPower** – максимальная мощность лазерного излучателя, используется для задания мощности при использовании клавиши Pulse, а так же при обработке

материала в случае, если при задании режима обработки в RDWorks выбрана функция "Default" у параметров Min/Max Power.

**File** – работа с файлами управляющих программ в памяти контроллера (Memory File) и USB-флеш-накопителя (USB File): запуск, обведение габаритной рамки, копирование, удаление, приблизительное время выполнения (Work Time Preview), удаление, копирование и т.д.

**Start-Pause** – при нажатии на данную клавишу в режиме ожидания будет произведен запуск программы обработки. При нажатии во время работы программа будет приостановлена, а при повторном нажатии – запущена.

**Origin** – установка начала координат (начальное положение лазерной головки). При обработке материалов на станке, для удобства пользователя используется дополнительная система координат. После запуска станка и выполнения процедуры определения домашнего положения, лазерная головка каждый раз отъезжает в ранее заданное пользователем начальное положение.

**Frame** - лазерная головка очерчивает прямоугольную габаритную рамку объектов выбранного файла управляющей программы.

**Esc** – отмена (возврат к предыдущему значению). Прерывает процедуру определения домашнего положения лазерного станка.

**Enter** – ввод (подтверждение).

**Z/U** – меню с дополнительными функциями контроллера.

**←**, **↑**, **→**, **↓** – ручное перемещение лазерной головки по полю станка, переход по пунктам меню, изменение значений.

При старте системы произойдёт автоматическое определение домашнего положения по осям X, Y (по умолчанию, подробнее в разделе "Определение домашнего положения портала станка"), на экране в это время отображается надпись "System Resetting". Прервать возврат домой возможно с помощью клавиши **Esc** на пульте управления. Портал начнёт медленно перемещаться в направлении своего домашнего положения по осям. После появления сигнала с датчика, портал остановиться, и система RuiDa обновит машинные координаты лазерной головки станка. Портал переместиться в ранее заданное положение **Origin**.

На главном экране панели управления отображается информация:

- **File** – номер текущего проекта;

- **File Number** – количество завершённых запусков текущего проекта;

- **MaxPower** – максимальная мощность лазерного излучателя;

- **Run Speed** – скорость перемещения лазерной головки;

- **System** – статус системы (**Idle** – простой, **Run** – работа, **Paused** - стоп).

После загрузки проекта в контроллер, его графическое представление отобразиться на экране пульта управления. Для запуска проекта, необходимо:

- выставить правильное фокусное расстояние до материала;

- переместить лазерную головку (**←**, **↑**, **→**, **↓**) в необходимую точку материала, нажать клавишу **Origin**, будет выполнена установка начала координат;

- нажать клавишу **Frame,** лазерная головка очертит прямоугольную габаритную рамку объектов выбранного файла управляющей программы;

- если всё правильно, то нажать клавишу **Start-Pause**. Проект запущен на выполнение.

#### <span id="page-10-0"></span>**6. Системы координат станка**

Текущие координаты положения лазерной головки в системе координат станка (абсолютные координаты), при условии, что выполнена процедура определения домашнего положения, возможно посмотреть на вкладке "Test" (при подключённом станке), для этого необходимо нажать на кнопку "Current Position".

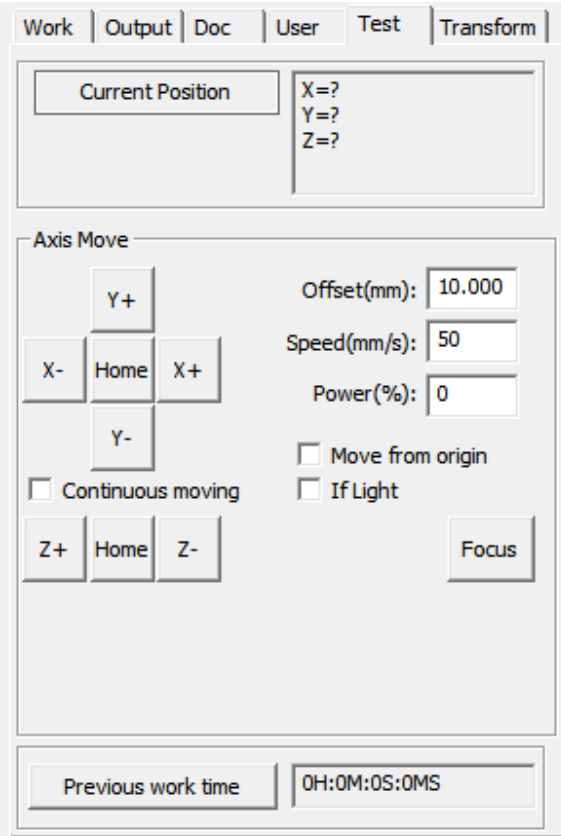

С помощью группы параметров "Axis Move" возможно перемещать лазерную головку по рабочему полю станка, возвращать её в начальное положение "Home". В случае если была проведена процедура определения домашнего положения лазерного станка по соответствующим осям, движение портала будет ограничено заданными размерами рабочего пространства.

При обработке материалов на станке, для удобства пользователя используется дополнительная система координат, начало которой (начальное положение) определяется пользователем с помощью клавиши "Origin" на пульте управления. После запуска станка и выполнения процедуры определения домашнего положения, лазерная головка каждый раз отъезжает в ранее заданное пользователем начальное положение.

## <span id="page-11-0"></span>**7. Определение домашнего положения портала станка**

В системе RuiDa предусмотрено автоматическое определение домашнего положения портала станка при старте системы. При нажатии клавиши **Reset** на пульте управления произойдёт перезагрузка контроллера, с последующим автоматическим определением домашнего положения по осям X, Y. Прервать возврат домой возможно с помощью клавиши **Esc** на пульте управления.

Основные связанные параметры представлены в группе "User Setting" на вкладке "Auxilliary": скорость возврата (Home speed, мм/с), функция автовозврата (Auto home X, Y, Z) при включении блока управления лазерным станком.

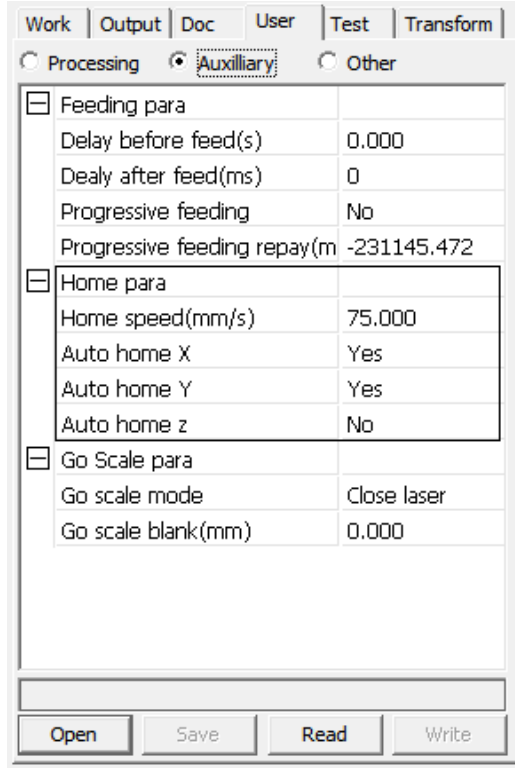

В группе "Vendor Setting" параметр "Home offset" для каждой из осей в группе "Motor" отвечает за расстояние от точки начала координат до датчика после возврата в домашнее положение, параметры "Enable HOME" за работу датчиков в режиме датчиков домашнего положения, а "Breadth" за размеры рабочего пространства.

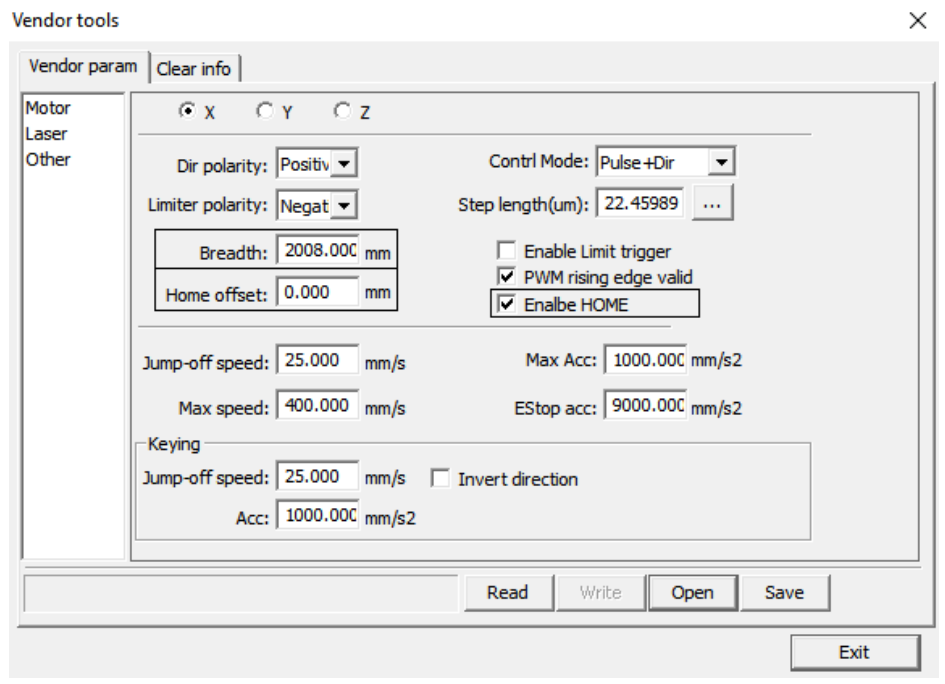

**Каждый раз при запуске системы, выполняется процедура определения домашнего положения портала лазерного станка.** По умолчанию это делается автоматически (активны соответствующие функции "Auto home" в группе "User Setting"). Выполнить возврат возможно самостоятельно с помощью функций внешнего дисплея. Для этого необходимо последовательно нажать клавишу "Z/U", нажимая "▼" выбрать "Axes Reset+" и нажать "Enter", нажимая "▼, ▲" выбрать соответствующую ось или группу XY. При нажатии клавиши **Reset** на пульте управления, произойдёт перезагрузка контроллера также с последующим автоматическим определением домашнего положения по осям X, Y Портал начнёт медленно перемещаться в направлении своего домашнего положения по осям, после появления сигнала с датчика, портал остановиться, и система RuiDa обновит машинные координаты лазерной головки станка.

В случае если была проведена процедура определения домашнего положения лазерного станка по соответствующим осям, движение портала будет ограничено заданными размерами рабочего пространства.

Процедуру определения домашнего положения лазерного станка возможно прервать с помощью клавиши **Esc** пульта управления.

**Если портал проехал соответствующий датчик, остановите процесс или отключите станок и проверьте работоспособность датчика.**

# <span id="page-13-0"></span>**8. Подготовка управляющей программы в RDWorks и загрузка её в систему**

Модель для обработки на лазерном станке возможно подготовить в стороннем графическом редакторе или непосредственно с помощью RDWorks. Для импорта графического файла необходимо воспользоваться меню "File(F)>>Import…" и выбрать соответствующий файл.  $Eile(F)$ 

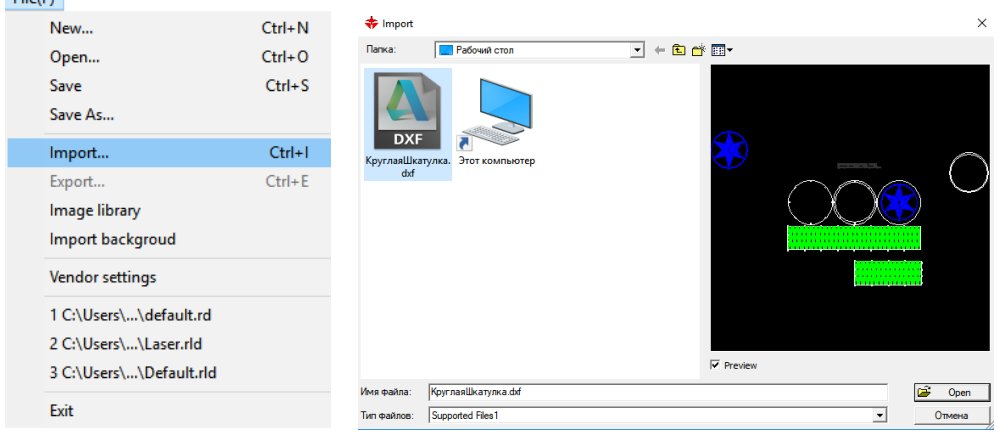

Если графический файл был подготовлен с использованием различных слоёв, то при импорте элементы каждого слоя будут выделены различными цветами из палитры программы.

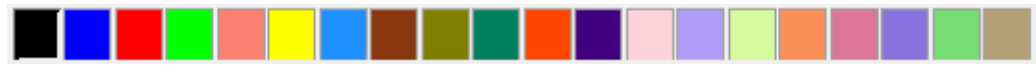

Для элементов каждого цвета будет применён стандартный алгоритм обработки на лазере, который необходимо отредактировать в зависимости от задачи на вкладке "Work". Таким образом, при изменении цвета графических элементов изменяются алгоритмы их обработки на лазере, а также количество этих алгоритмов.

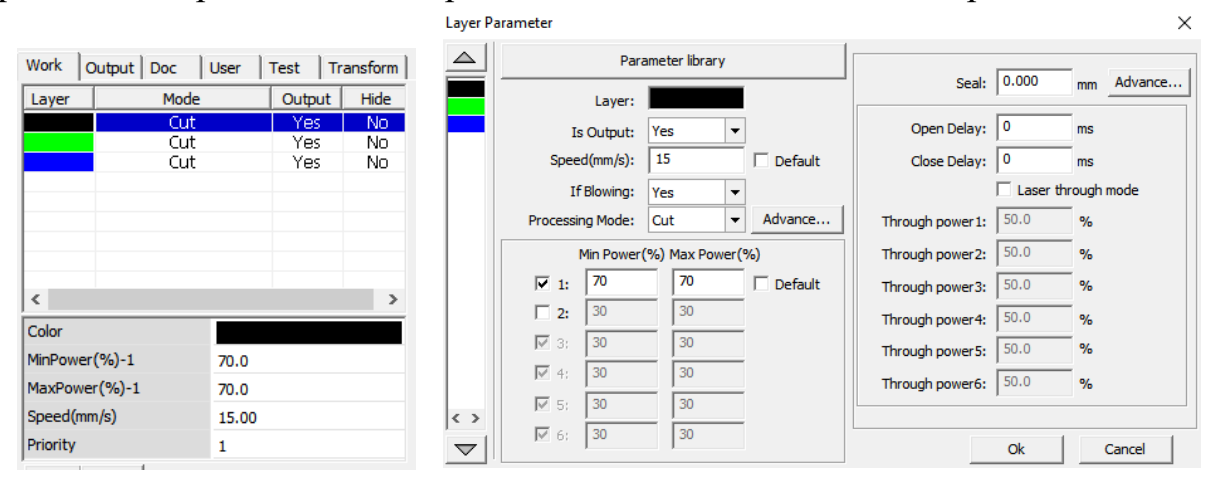

Для редактирования слоя необходимо дважды щёлкнут левой клавишей мыши на соответствующей строке таблицы на вкладке "Work". Наиболее важными параметрами являются "Is Output" (обрабатывать на станке), "Speed" (скорость обработки), "Processing Mode" (режим обработки: Cut - резка, Scan – гравировка), Min Power (минимальная мощность лазерного излучателя, используется на медленных участках обработки, например, в углах, а также при гравировке для задания диапазона градации цветов) и Max Power (максимальная мощность лазерного излучателя).

Рекомендуется устанавливать значение Max Power **НЕ ВЫШЕ 70%**, так как при работе на более высокой мощности увеличивается скорость износа лазерной трубки.

С помощью параметров Speed, Min Power и Max Power подбирается оптимальный режим обработки материалов. Использование функций "Default" у параметров Speed и Min/Max Power активирует задание соответствующих параметров с пульта управления, что удобно при подборе режима обработки материала.

Для оптимизации траектории движения лазерной головки возможно воспользоваться меню "Handle(W)>>Cut optimize", в окне "Cutting optimize handle" часто достаточно использовать значения параметров по умолчанию.

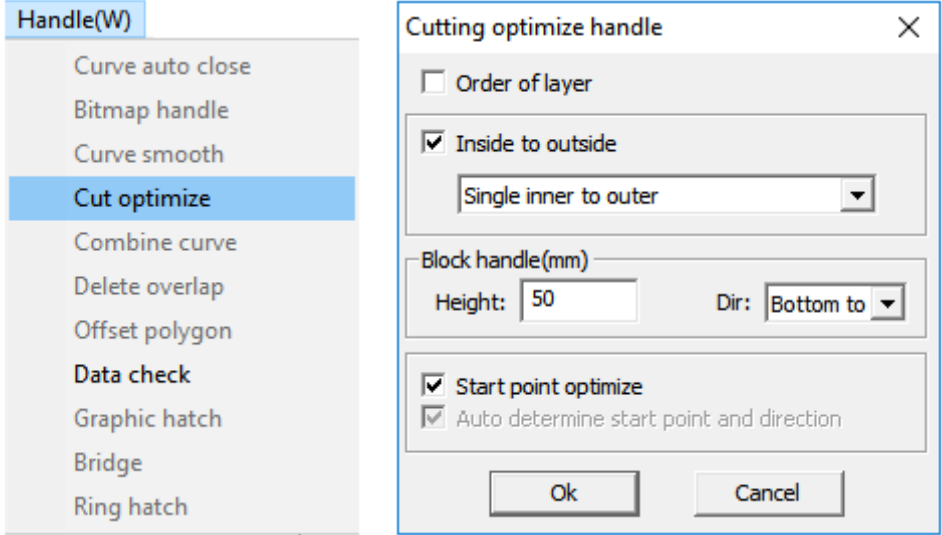

Для удаления повторяющихся, перекрывающих друг друга линий удобно пользоваться меню "Handle>>Delete overlap". В окне редактора необходимо выделить необходимые объект, нажать "Delete overlap", настроить значение параметра "Overlap error(mm)" и нажать OK. В некоторых случаях эта функция может работать некорректно.

H

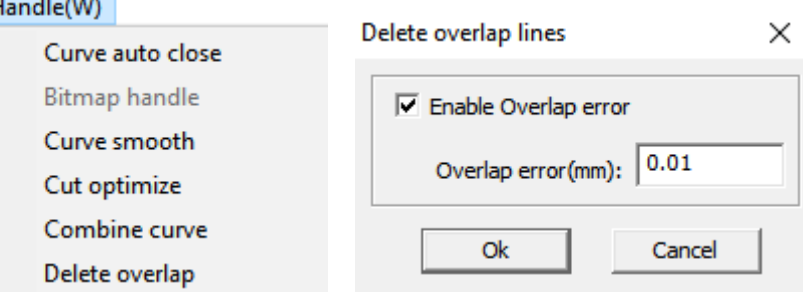

В процессе создания управляющей программы рекомендуется сохранять проект RDWorks в формате "rld" с помощью меню "File(F)>>Save".

Для загрузки проекта в контроллер лазерного станка необходимо воспользоваться меню "Download" в группе "Laser work", предварительно подключившись к станку с помощью USB на панели оператора.

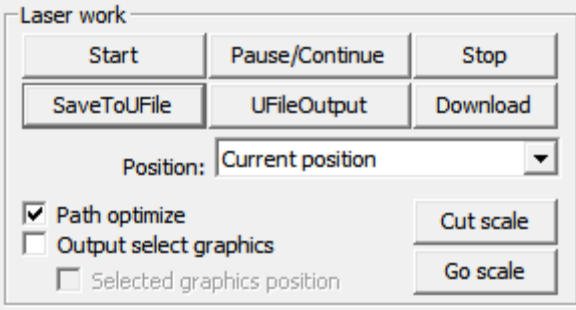

Для загрузки управляющей программы в память контроллера с помощью USBфлеш-накопителя необходимо создать файл в формате "rd" с помощью меню "SaveToUFile" в группе "Laser work", сохранить его на флеш-накопитель, отформатированный предварительно в формате FAT32 (**ВАЖНО** использовать полное форматирование, т.е. необходимо выключить функцию "Быстрое (очистка оглавления)") и перенести в память контроллера используя разъём "USB" на панели оператора.

Список управляющих программ, загруженных в контроллер удобно просматривать на вкладке "Doc", предварительно нажав на клавишу "Read".

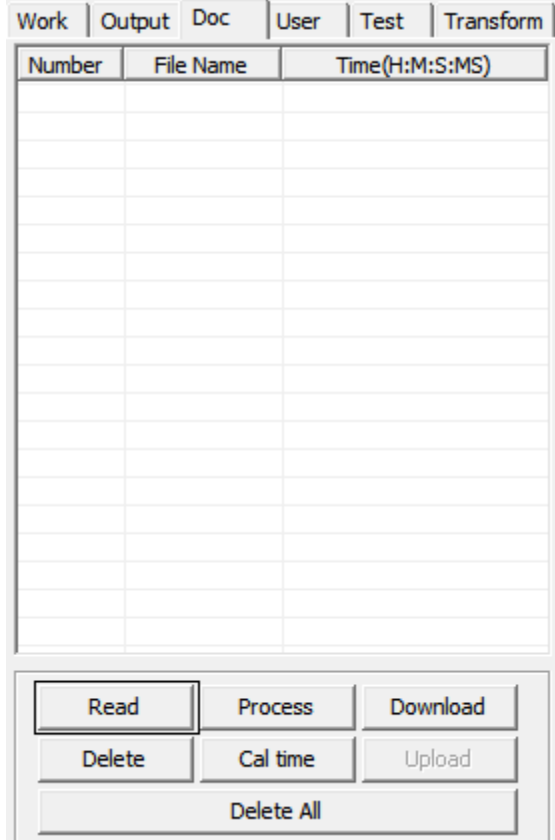

#### <span id="page-16-0"></span>**9. Конфигурирование основных параметров системы**

Основные параметры системы, необходимые для нормальной работы лазерного станка находятся в группах параметров "Vendor Setting" и "User Setting".

**Разработчик лазерного станка предварительно настраивает контроллер управления и сохраняет параметры в специальных файлах профиля ("user.RDUSet" и "vendor.RDVSet"), которые предоставляются заказчику.** В процессе работы с лазерным станком может потребоваться восстановить параметры контроллера управления. Для этого необходимо загрузить файлы профиля с настройками в память подключённого по USB контроллера управления к ПК с помощью программного обеспечения RDWorks.

Параметры группы "Vendor Setting" находятся в меню "File>>Vendor Setting". Пароль для доступа "rd8888". Считываем текущие параметры контроллера "Read", выбираем файл профиля "Open", затем "Write".

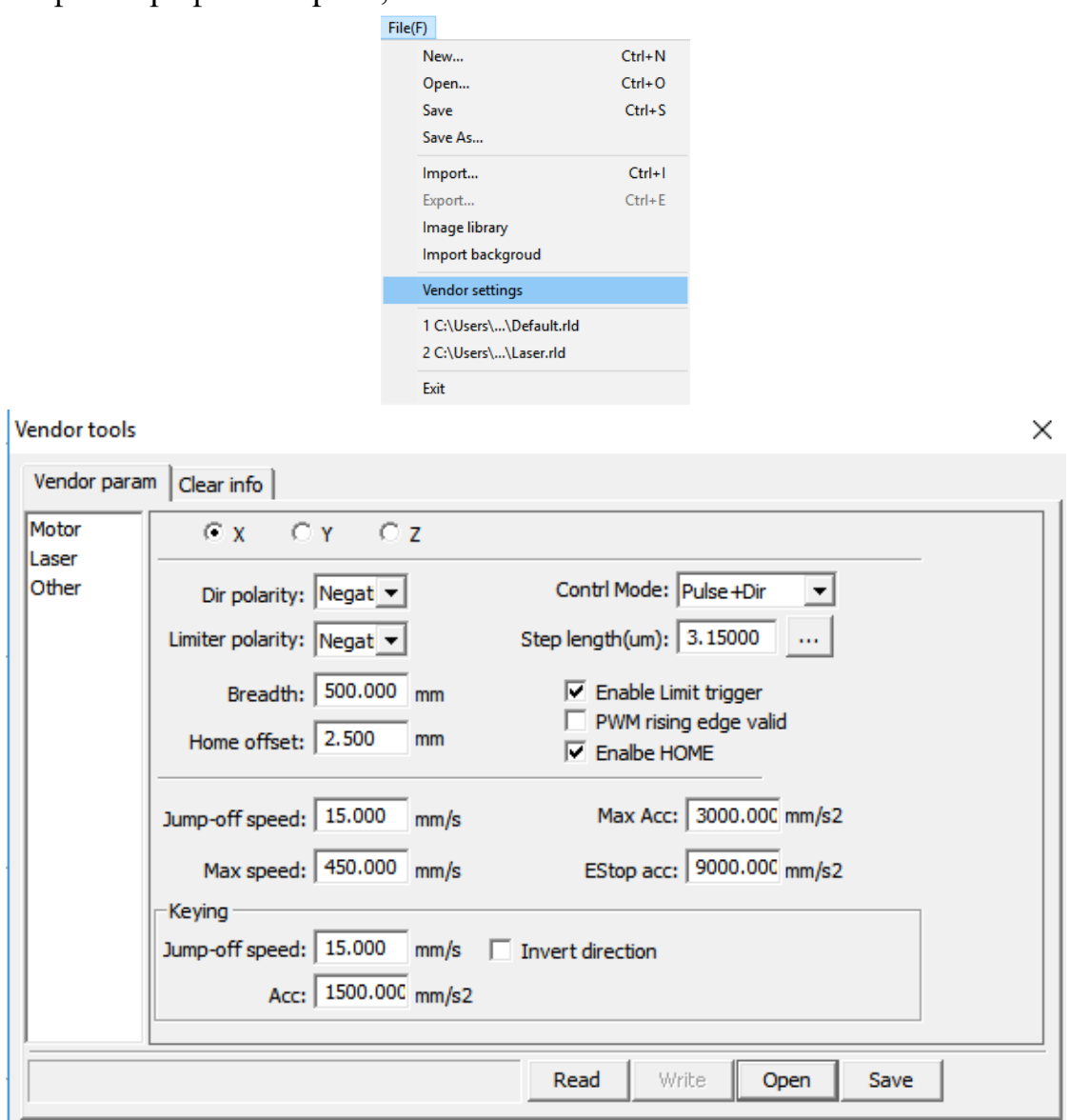

Параметры группы "User Setting" находятся в группе параметров на вкладке "User". Считываем текущие параметры контроллера "Read", выбираем файл профиля "Open", затем "Write".

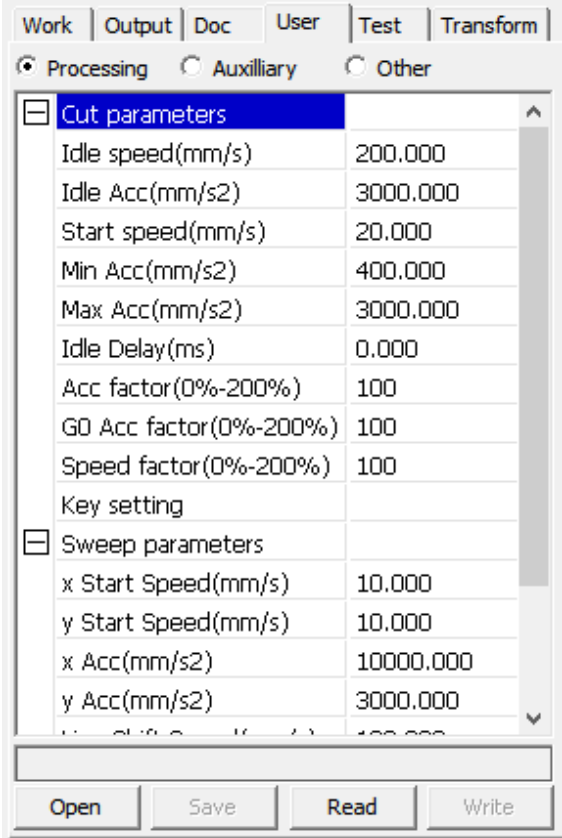